## CANS-NY Training Site: How to Access Preferred Ratings for Quizzes and Practice Tests

- 1. You have access to your Quiz and Practice Test results right after completion.
- 2. To access answers to your exams and practice vignettes, select **Me** from the top menu, then select **My Dashboard** from the drop down menu.
- 3. Select **Vignettes** (or Exams) from the ribbon under your name (in this view, "Exams" are Quizzes, "Vignettes" are Practice Tests).
- 4. Select the **Graph Icon** from the particular Exam or Vignette you'd like to view. Select **Details**.

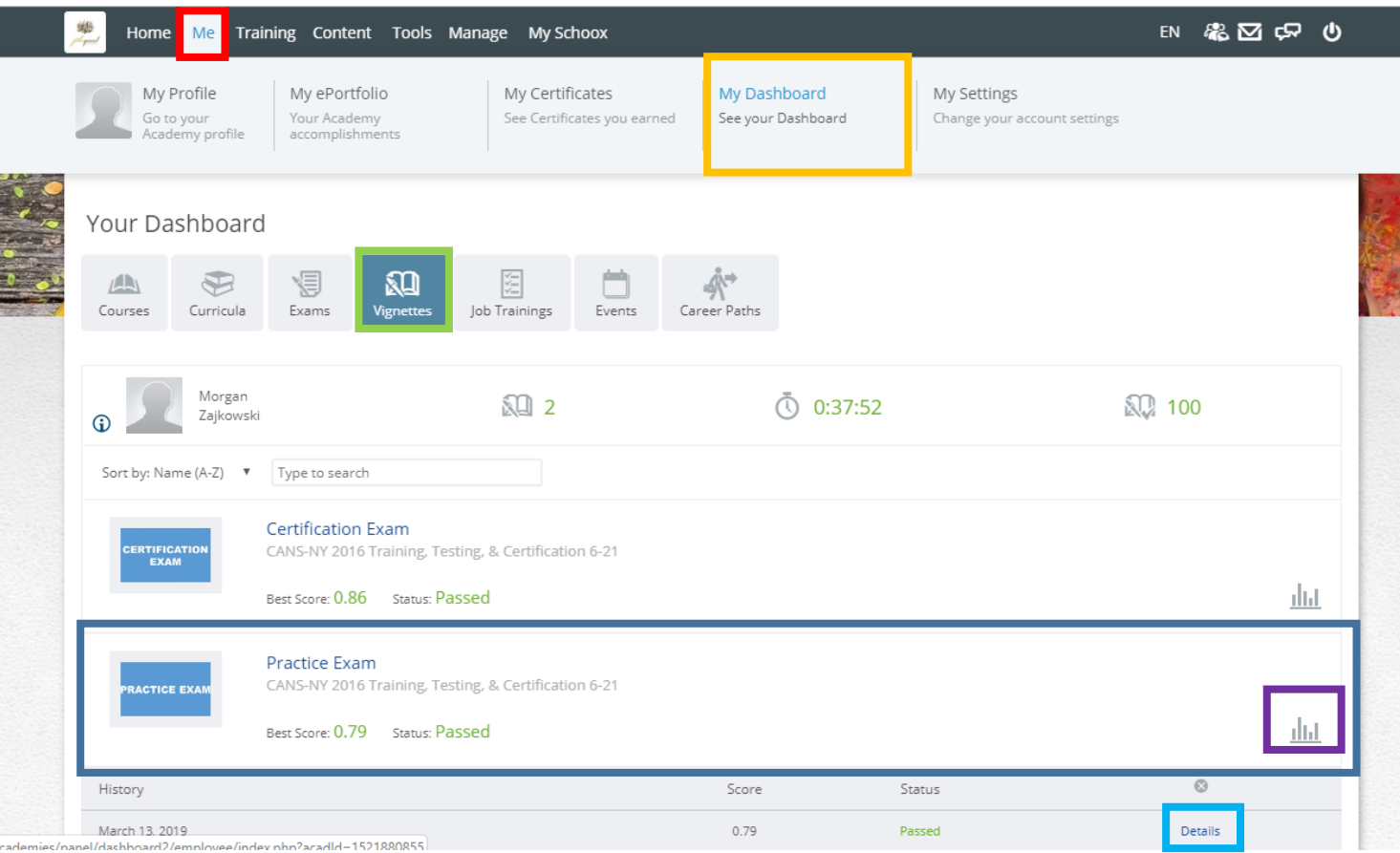

5. If you selected a Quiz, it will direct you to the list of questions. **Select the question text so that it highlights green and click**.

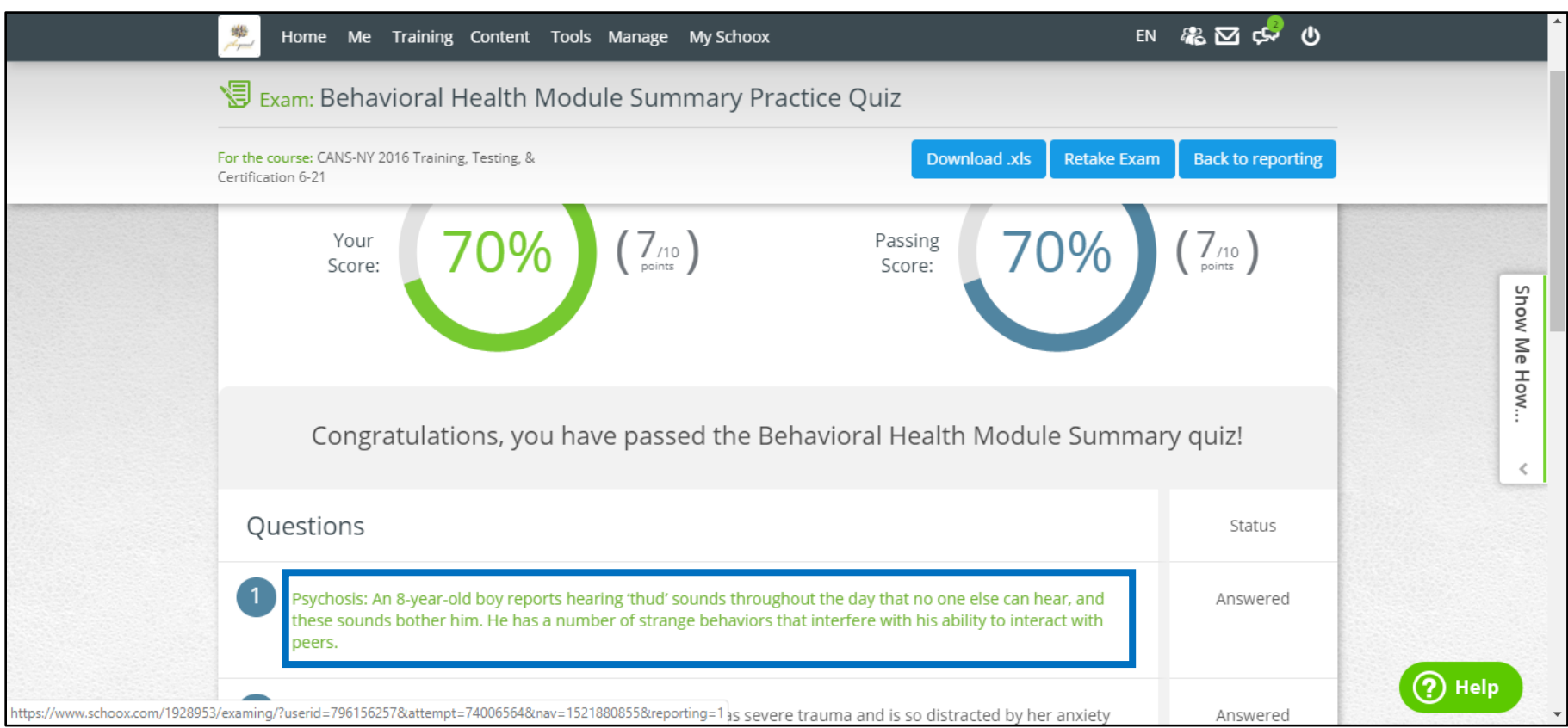

6. You will then be able to see your answer and the correct answer to the question. At the bottom of the page, you can **use the numbers to toggle between questions**. Red numbers indicate that your answer was incorrect.

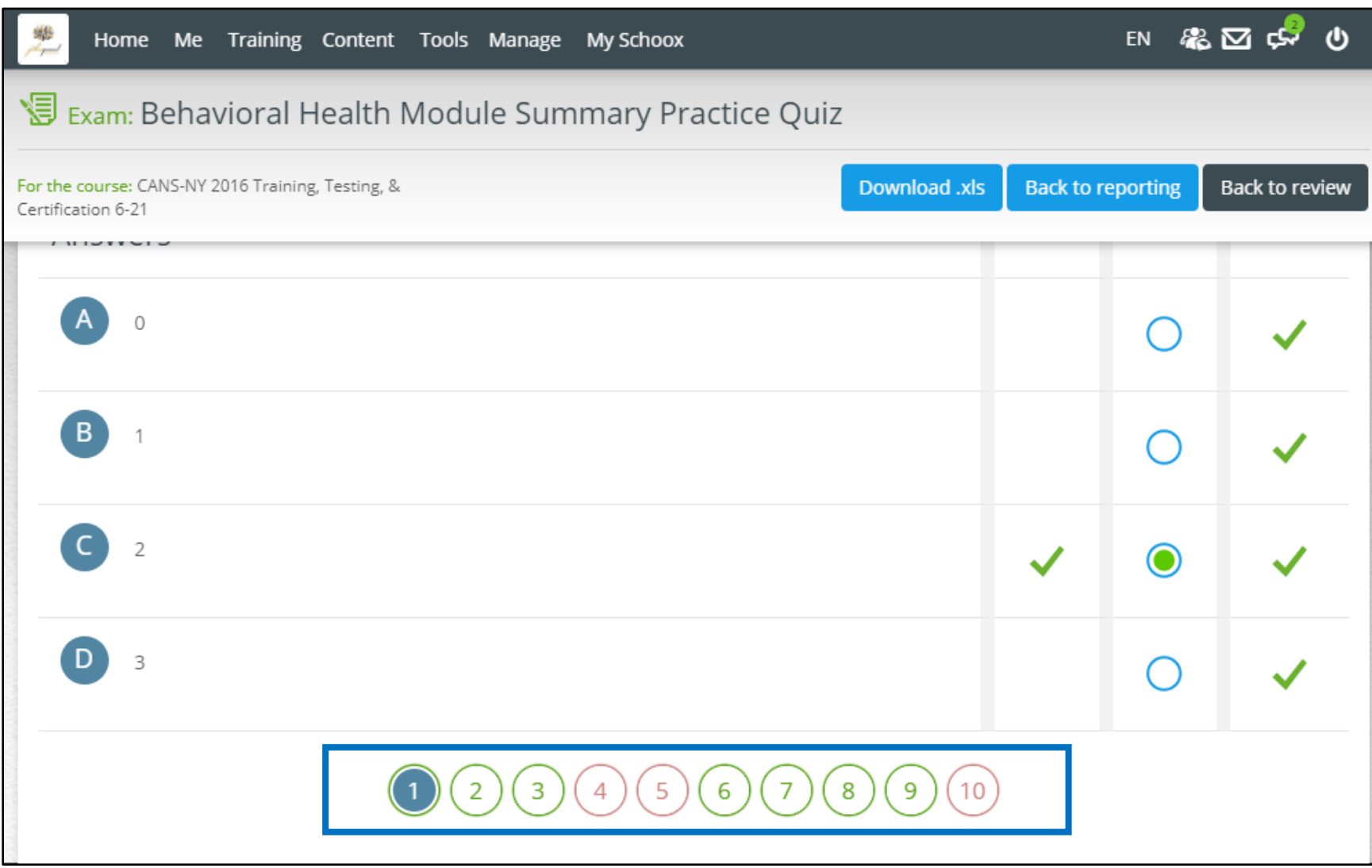

7. If you selected a Practice Test, follow Steps 1-4 (pictured on page 1). When you select details, you will go to a single page that shows the preferred answer compared to your answer.

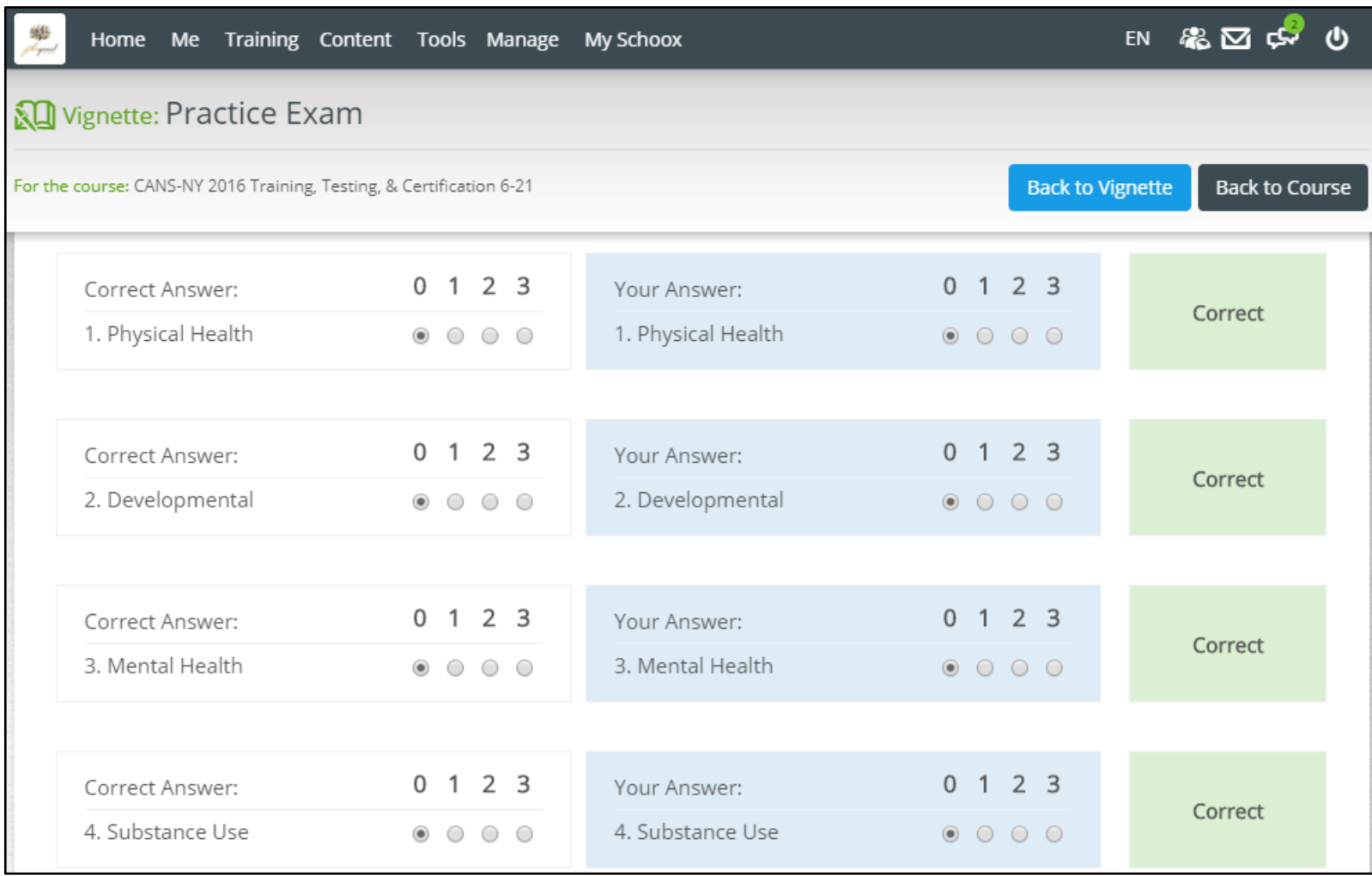